株式会社アイ・オー・データ機器

## **Windows Meで使用するときのご注意**

弊社製品をお買い上げいただきありがとうございます。

お買い上げいただいた製品は、Windows Meでの動作確認の結果、正常動作が確認されまし た。Windows Meでも安心してご使用いただけます。

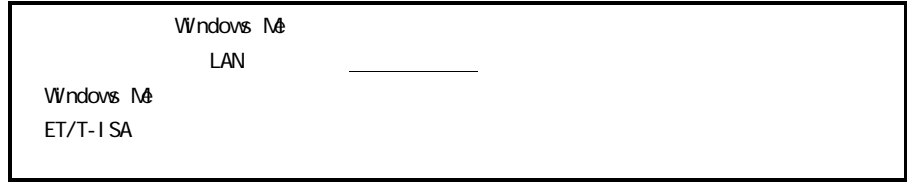

Windows Me

1 **パソコンの電源を切り、本製品を取り付けます。** 取り付け方は本製品の取扱説明書を参照してください。

## 2 **Windows Meを起動します。**

ハードウェアが自動認識されます。

ET2/T-PCIは、以下の互換ドライバが自動で組み込まれ、動作します。 Realtek RTL8029(AS)-based PCI Ethernet Adapter

この場合は、手順8までお進みください。

- 3 **[新しいハードウェアの追加ウィザード]画面が表示されます。 [ドライバの場所を指定する(詳しい知識のある方向け)]を 選択し、[次へ]ボタンをクリックします。**
- 4 **サポートソフトをフロッピーディスクドライブにセットします。**

5 **[使用中のデバイスに最適なドライバを検索する(推奨)]を 選択後、[検索場所の指定]のみチェックし、組み込むドライ バの場所を、下記を参考にしてご使用のLANアダプタに合った 入力をします。**

**入力後、[次へ]ボタンをクリックします。**

以下は全てサポートソフト(FD)がAドライブの場合の入力例です。 ●ET/TX-PCI-TU,ET100-PCI-S,ET/PNA-PCI,CBET/TX-R PCET/TX-R,USB-ET/TX,USB-ET/PNA 「A:\WIN2000」と入力します。 ●PCLA/TE, PCEM-560T 「A:\WIN98」と入力します。  $\bullet$ FT100-PCI-R, FT/T-ISA 何も入力せずに[次へ]ボタンをクリックします。その場合は、OS標準の以 下のドライバがインストールされます。 Realtek RTL8139(A)-based PCL Fast Ethernet Adapter (FT100-PCI-R) NE2000 Compatible (ET/T-ISA)

## 6 **デバイス用のドライバファイルの検索結果が表示されますの で、[次へ]ボタンをクリックします。**

- 7 **[新しいハードウェアのインストールが完了しました。]と表 示されますので、[完了]ボタンをクリックします。**
- 8 **Windows Meの再起動を要求されますので、サポートソフトを 抜いて、[はい]ボタンをクリックし、再起動します。**
- 9 **正常にインストールされたかどうか確認します。** [マイコンピュータ]を右クリックし、メニュー内の[プロパティ]をクリック すると[システムのプロパティ]画面が起動します。 [デバイスマネージャ]タブをクリックし、[ネットワークアダプタ]をクリッ クして、インストールした製品が追加されたことを確認してください。

## Windows Me

 $W_1$ ndows  $M_2$  Microsoft  $R$  Windows  $R$  Millennium Edition